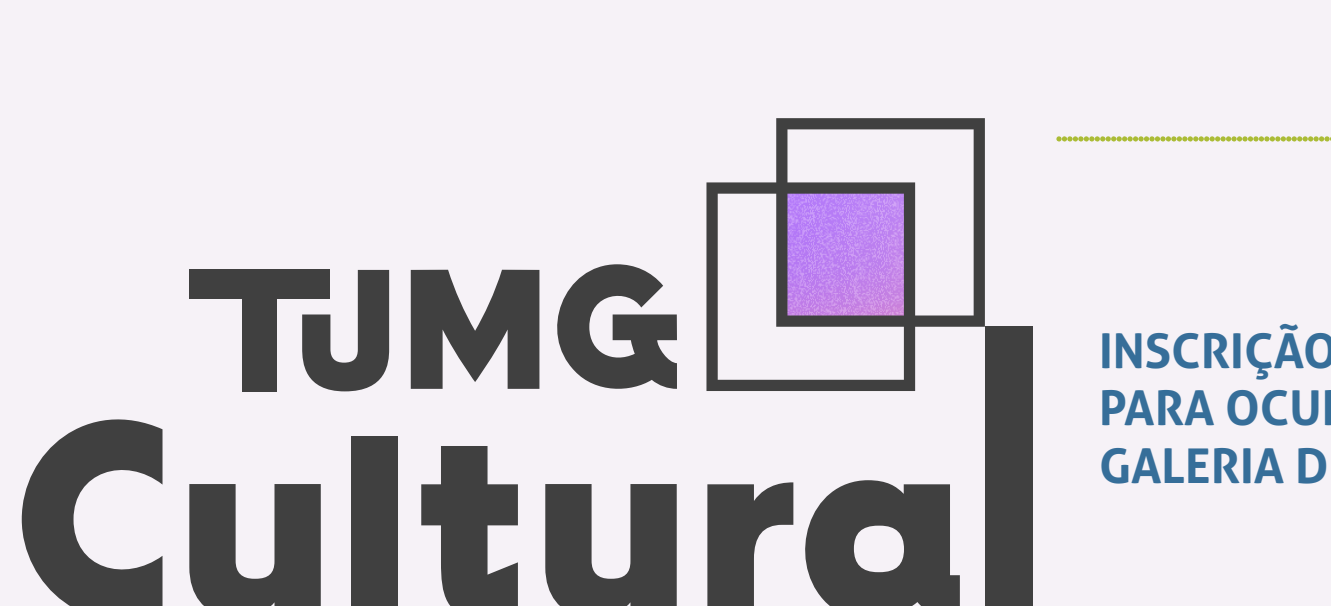

# **INSCRIÇÃO DE ARTISTAS SELECIONADOS PARA OCUPAÇÕES TEMPORÁRIAS DA GALERIA DE ARTE TJMG**

**VERSÃO 1/2023**

sei!

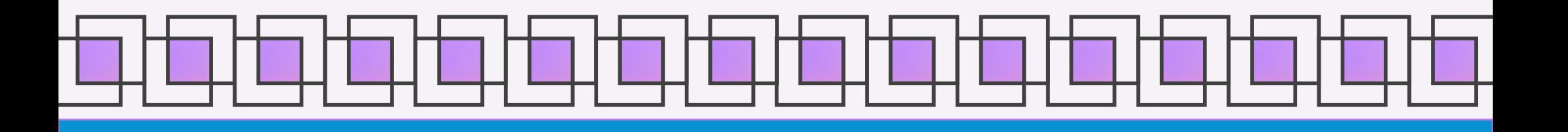

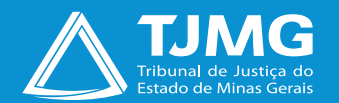

<span id="page-1-0"></span>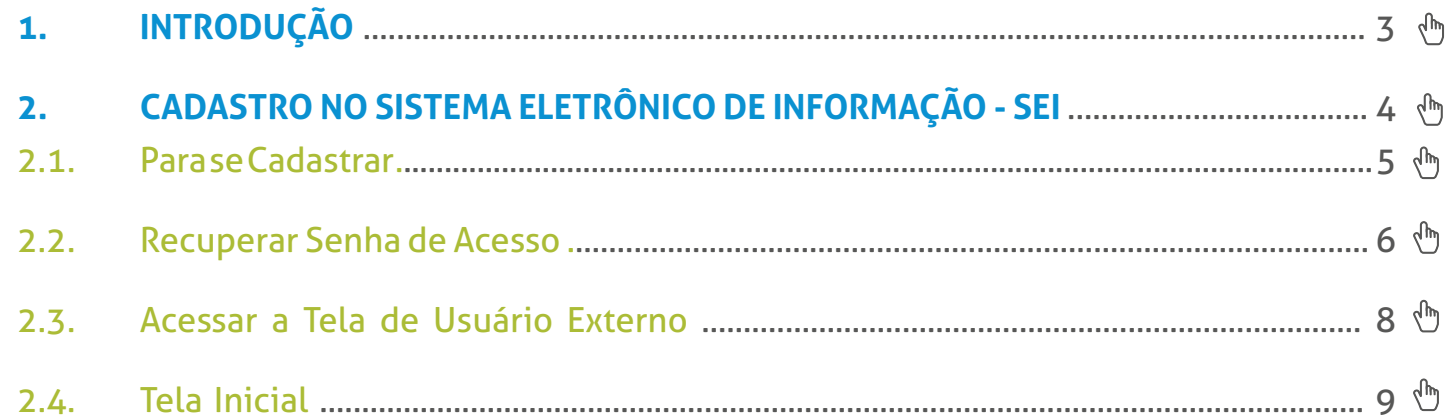

### 3. INSCRIÇÃO DE ARTISTAS SELECIONADOS PARA OCUPAÇÕES TEMPORÁRIAS DA GALERIA

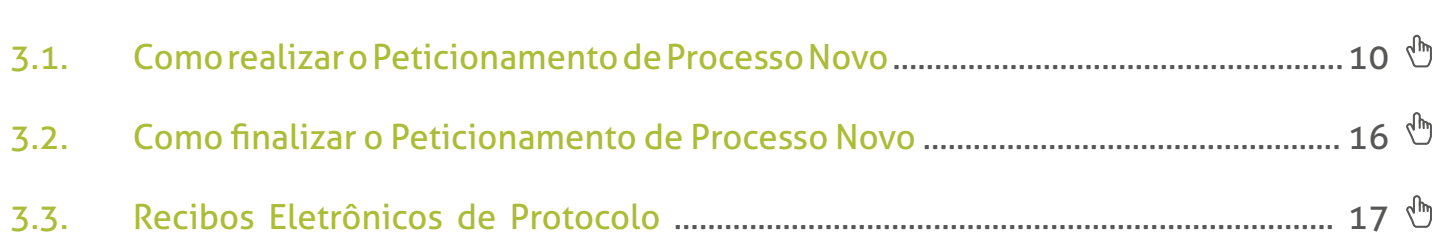

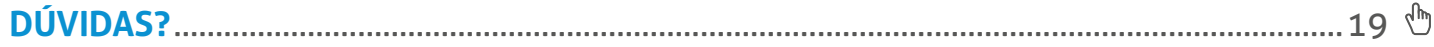

# <span id="page-2-0"></span>**INSCRIÇÕES DE ARTISTAS PARA OCUPAÇÕES TEMPORÁRIAS DA GALERIA DE ARTE NO TJMG**

## **1. INTRODUÇÃO**

O Sistema Eletrônico de Informações – SEI – será utilizado para recebimento das inscrições dos artistas para o Processo Seletivo de Propostas para Exposição Temporária na Galeria de Arte TJMG, durante o ano de 2023, conforme Edital 01/2023.

O objetivo desta instrução é orientar os artistas e representantes de grupo/empresa interessados em participar da seleção, TJMG Cultural, a realizarem o cadastro na plataforma de usuários externos do sistema SEI.

Os documentos exigidos no edital para cadastramento devem ser enviados pelo usuário, por meio do Peticionamento Novo.

Dessa forma, para utilização das ferramentas, os artistas interessados devem realizar o cadastro como usuário externo na plataforma do **SEI ADMINISTRATIVO**.

# <span id="page-3-0"></span>**2. CADASTRO NO SISTEMA ELETRÔNICO DE INFORMAÇÃO - SEI**

O cadastro como usuário externo no SEI é personalíssimo, ou seja, está sob a responsabilidade da pessoa natural que opera o sistema, que tem a responsabilidade pelas ações efetuadas, as quais poderão ser passíveis de apuração civil, penal e administrativa, conforme descrito na Portaria nº 1.449/PR/2023 do TJMG.

É destinado às pessoas naturais que participem de processos no órgão, independentemente de vinculação a determinada pessoa jurídica, para fins de peticionamento e intimações eletrônicas, visualização de processos com restrição de acesso aos quais foram concedidos acesso externo ou assinatura de contratos, convênios, termos, acordos e outros instrumentos congêneres celebrados com o órgão.

**[4](#page-1-0)**

#### <span id="page-4-0"></span>**2.1. Para se Cadastrar**

- acessar o endereço: [sei.tjmg.jus.br/usuario\\_externo;](http://sei.tjmg.jus.br/usuario_externo) $\overline{\phi}$ <sup>1</sup> $\overline{h}$
- acessar o ícone "**Clique aqui para se cadastrar**";

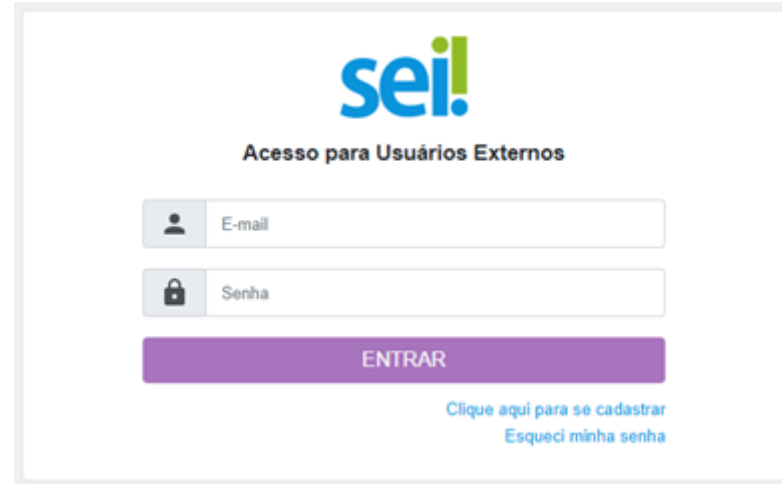

- preencher todos os campos da tela de cadastro e
- seguir as orientações enviadas para o e-mail informado no ato do cadastro.

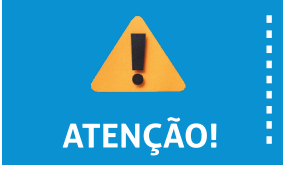

O campo "**Nome Social**" deverá ser preenchido apenas se o(a) usuário(a) utilizar o nome social para assinatura de documentos oficiais.

<span id="page-5-0"></span>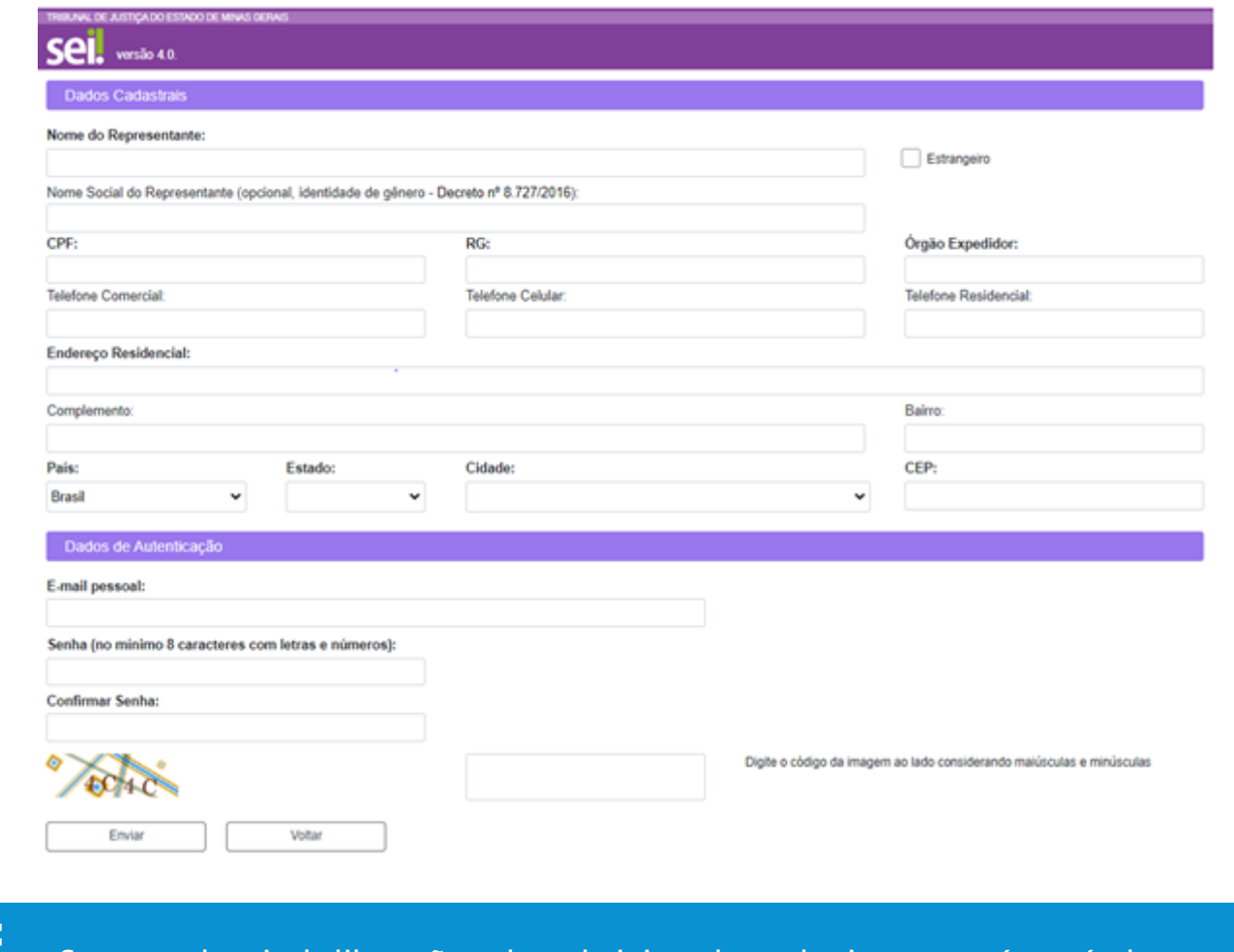

ATENÇÃO!

Somente depois da liberação pelos administradores do sistema, será possível acessar a página de usuário externo.

#### **2.2. Recuperar Senha de Acesso**

É possível recuperar o acesso ao sistema gerando-se uma nova senha. Para isso, acesse a plataforma de "**Acesso a Usuários Externos**" e clique na opção "**Esqueci minha senha**". Na tela seguinte, preencha com o e-mail cadastrado, clique em "**Gerar nova senha**" e verifique a caixa de e-mail para obter a nova senha de acesso.

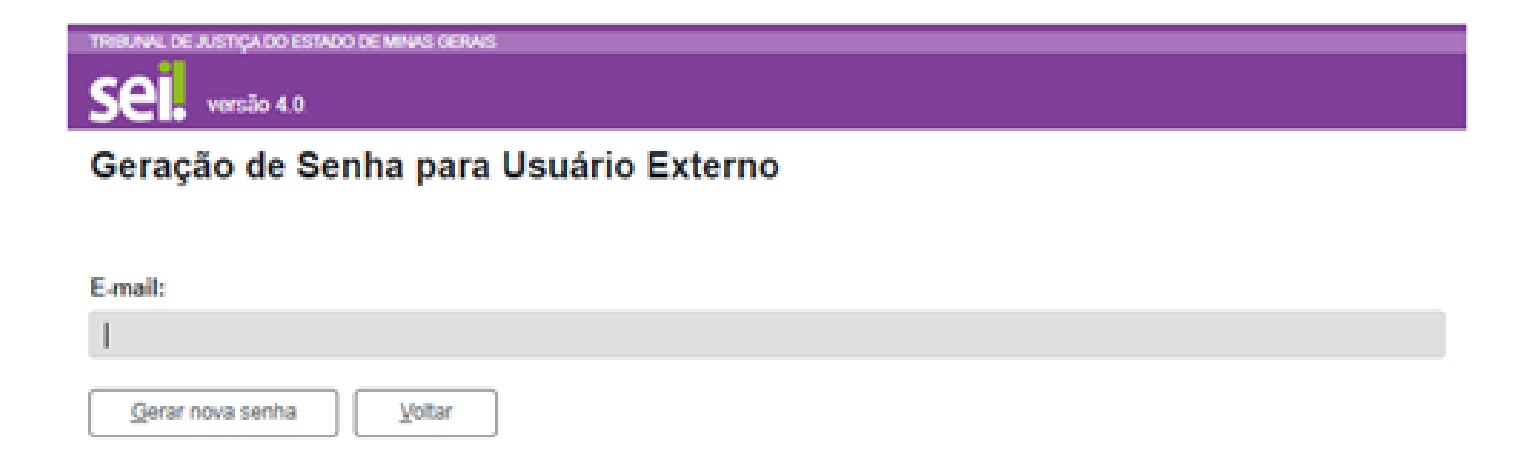

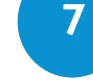

**Inscrições de Artistas para Ocupações Temporárias da Galeria de Arte no TJMG –** *versão 1/2023*

#### <span id="page-7-0"></span>**2.3. Acessar a Tela de Usuário Externo**

Somente depois do cadastro lib[erado,](http://sei.tjmg.jus.br/usuario_externo) será possível acessar a página de usuário externo do SEI: **[sei.tjmg.jus.br/usuario\\_externo](http://sei.tjmg.jus.br/usuario_externo) .**

**Para o acesso, será necessário:**

- inserir o e-mail e senha cadastrados e
- clicar na opção "**Entrar**".

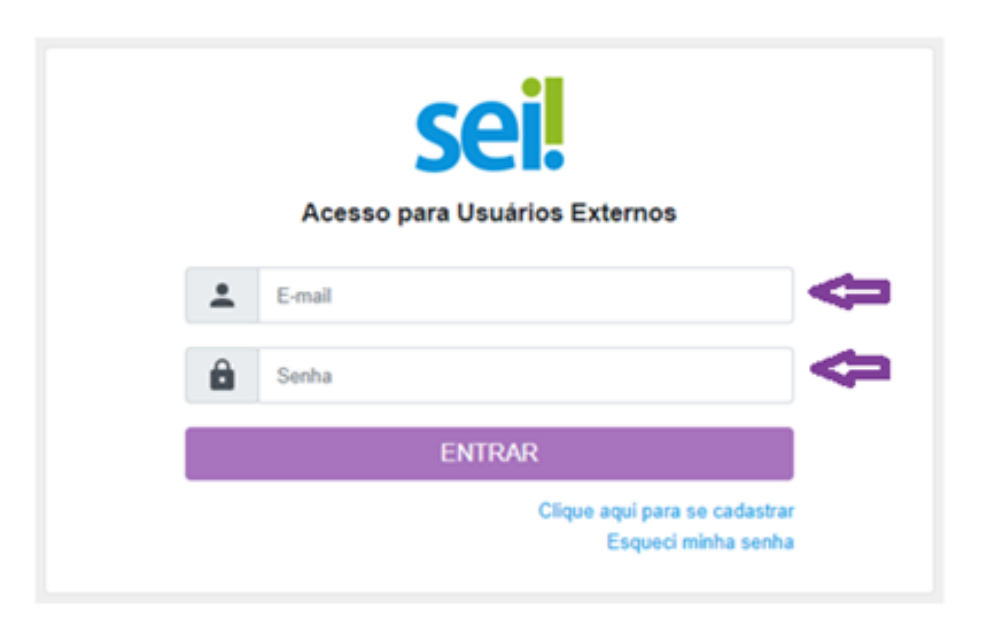

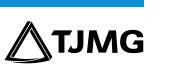

#### <span id="page-8-0"></span>**2.4. Tela Inicial**

Depois do acesso, é aberta a tela inicial "**Controle de Acessos Externos**", em que o usuário externo poderá:

- visualizar a lista de processos nos quais lhe tenha sido concedido acesso externo;
- assinar documento para o qual foi concedida permissão para assinatura externa (caneta preta na coluna de "**Ações**");
- receber e responder a informações por meio eletrônico;
- • realizar peticionamentos (inserção de documentos e solicitações) nos processos definidos pelo Tribunal de Justiça.

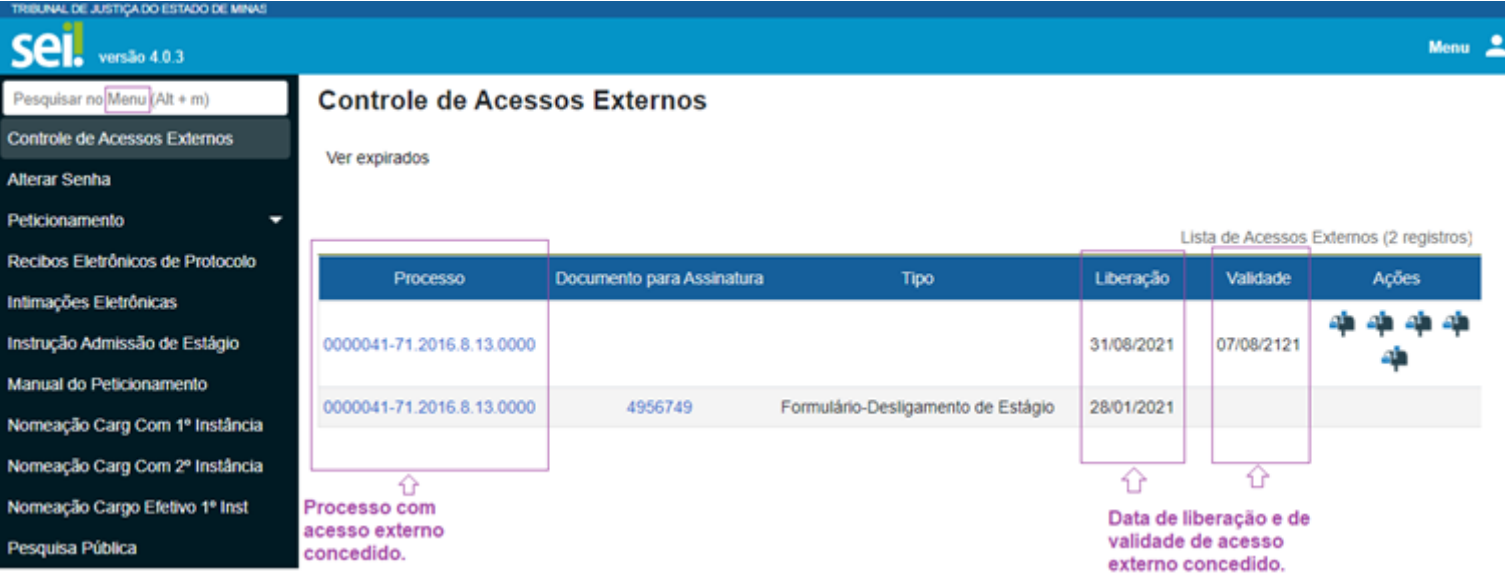

**ATJMG** 

## <span id="page-9-0"></span>**3. INSCRIÇÃO DE ARTISTAS SELECIONADOS PARA OCUPAÇÕES TEMPORÁRIAS DA GALERIA DE ARTE TJMG**

Estando logado e com acesso ao Sistema SEI, o artista ou seu representante deverá iniciar um Processo SEI do tipo "**INSCRIÇÃO DE ARTISTAS SELECIONADOS PARA OCUPAÇÕES TEMPORÁRIAS DA GALERIA DE ARTE TJMG**" e inserir toda a documentação exigida.

#### **3.1. Como realizar o Peticionamento de Processo Novo**

**ATENÇÃO!** 

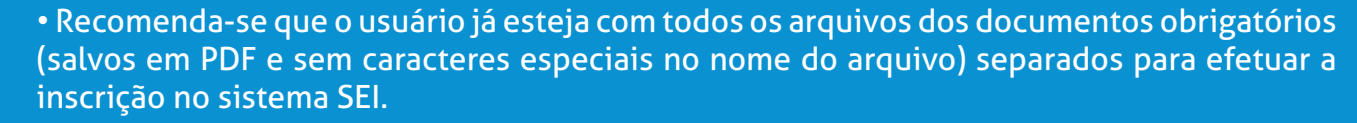

• A partir do momento em que o usuário acessar o sistema SEI para início do peticionamento novo, a ferramenta permitirá que as informações sejam inseridas no prazo de 59 minutos, contados a partir do momento em que logar no sistema SEI. Depois desse prazo, o acesso do usuário será interrompido, e a ação deverá ser iniciada, perdendo-se as informações dos documentos já inseridos.

• Só deverá clicar em "**PETICIONAR**" depois da inserção de todos os documentos e do preenchimento do "Formulário-Cadastro de Artistas para Ocupações Temporárias da Galeria de Arte TJMG" constante em "**Documento Principal**".

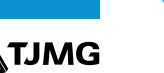

**a)** Clicar em "**Peticionamento**" e, em seguida, em "**Processo Novo**", disponível no menu principal do SEI.

**b)** A tela para Peticionamento de Processo Novo será aberta ao lado do menu. No campo "**Tipo de Processo**", digitar "**INSCRIÇÃO DE ARTISTAS SELECIONADOS PARA OCUPAÇÕES TEMPORÁRIAS DA GALERIA DE ARTE TJMG**" ou selecionar diretamente o tipo na lista abaixo.

**c)** Selecionar o tipo de processo correspondente.

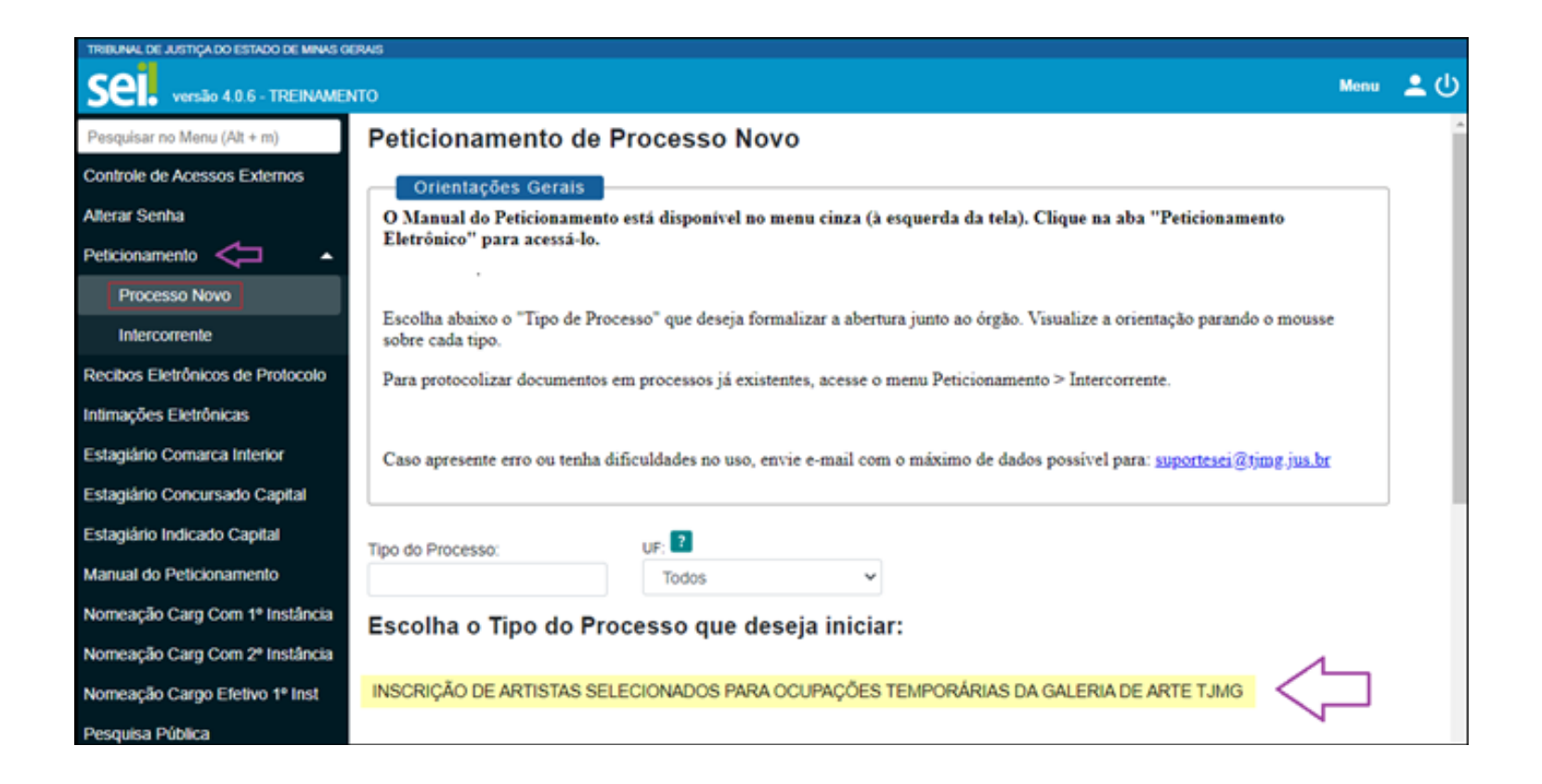

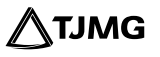

**d)** A capa do processo será aberta para preenchimento. Nela será necessário:

- observar as *Orientações sobre o Tipo de Processo*;
- no campo "**Especificação**", preencher Nome do artista, Nome do Grupo ou Nome da Empresa (em casos de pessoa jurídica).

Na aba "**Documentos**":

- Em "**Documento Principal**", clicar sobre o documento para que seja aberto, preencher o "**Formulário-Cadastro de Artistas para Ocupações Temporárias da Galeria de Arte TJMG**", salvar e fechar.
- Em "**Documentos Essenciais**", inserir os documentos exigidos no Edital 01/2023 (subitem 5.14). Selecionar o arquivo respectivo no computador, com no máximo 10 Mb.
- No campo "**Tipo de Documento**", selecionar o documento correspondente na lista suspensa.
- No campo "**Complemento do Tipo de Documento**", o candidato ao processo seletivo deverá inserir um texto de complemento (para os arquivos do tipo "**Fotos**", deverá ser inserido o nome da Obra) .
- No campo "**Formato**", selecionar "**Nato-digital**" para os documentos de origem digital e "**Digitalizado**" para os documentos de origem física que foram digitalizados.
- Clicar em "**Adicionar**" para que o documento seja carregado para o sistema (inserir um arquivo correspondente a cada tipo).
- Em "**Documentos Complementares**", inserir os demais documentos complementares exigidos no Edital 01/2023 (subitem 5.14.1 ou 5.14.2).
- Clicar em "**Peticionar**".

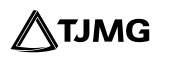

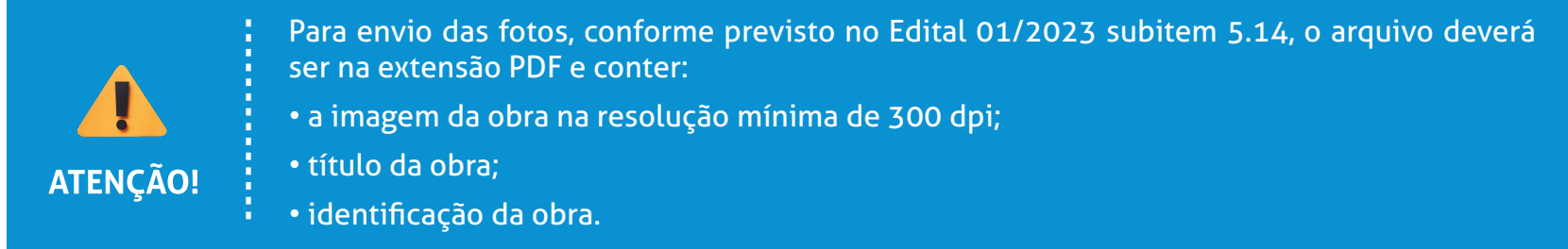

**Importante!** Cada obra deve ser destacada em apenas um arquivo, sendo inseridos um a um no processo.

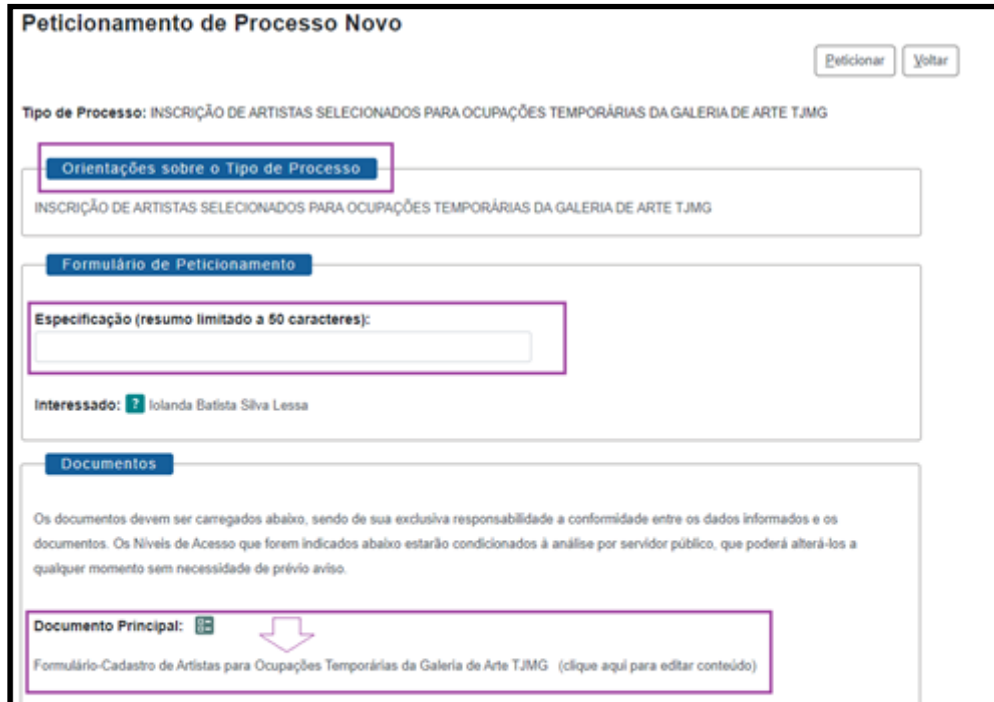

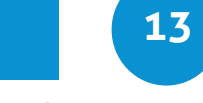

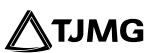

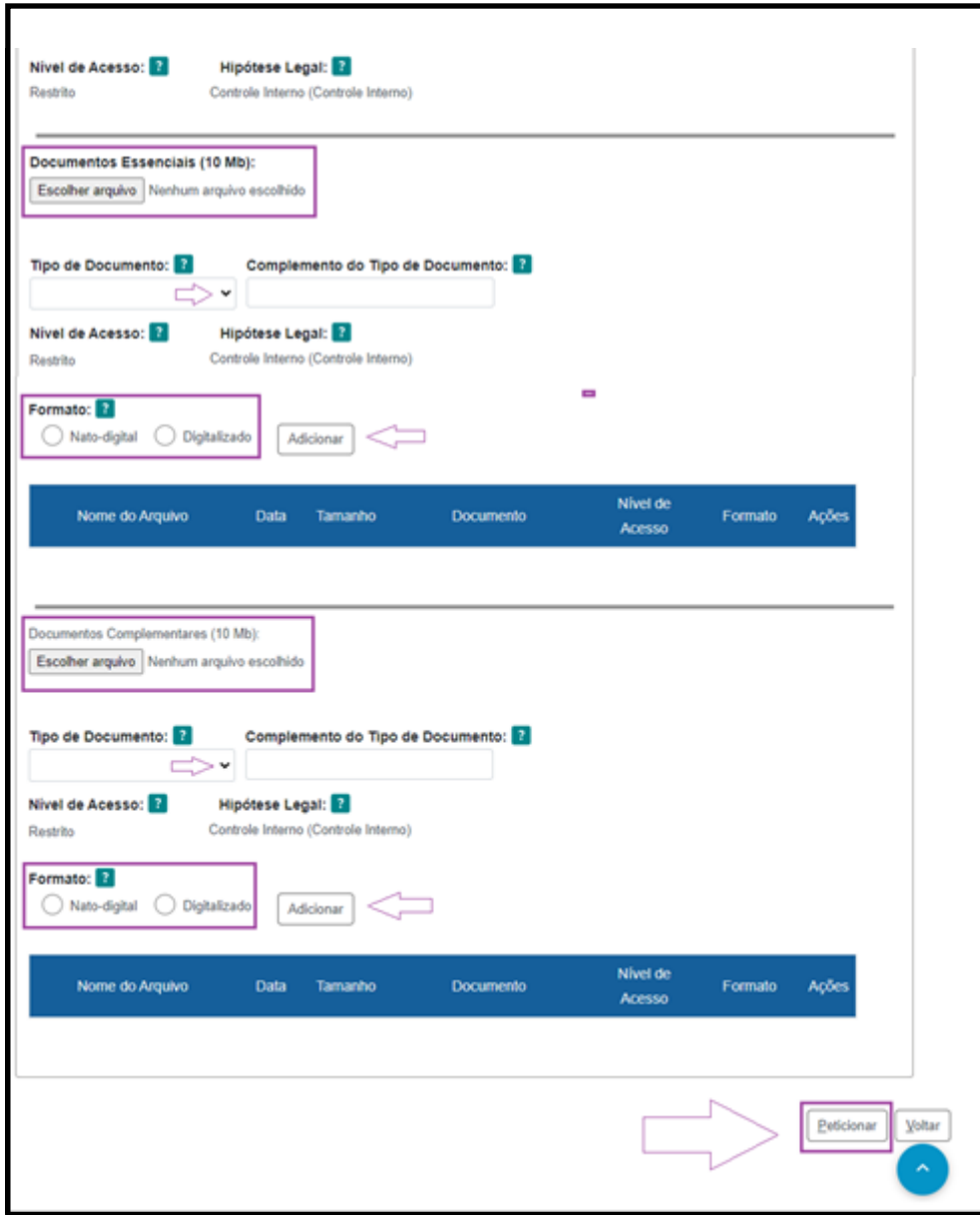

**[14](#page-1-0)**

**Inscrições de Artistas para Ocupações Temporárias da Galeria de Arte no TJMG –** *versão 1/2023*

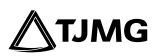

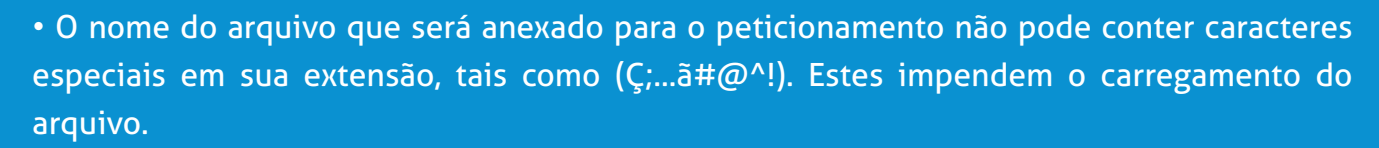

• Não ultrapassar 1 hora entre o carregamento do primeiro e do último documento. Depois desse prazo, todo arquivo já carregado será automaticamente eliminado.

• Recomenda-se que o usuário já esteja com todos os arquivos dos documentos obrigatórios separados e prontos para carregar (salvos em PDF e sem caracteres especiais no nome do arquivo), antes de iniciar o preenchimento do peticionamento, para evitar a perda dos dados lançados no sistema.

• Para incluir mais de um documento, repita o processo de escolher o arquivo e adicionar os demais documentos, antes de clicar em "**Peticionar**".

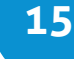

**Inscrições de Artistas para Ocupações Temporárias da Galeria de Arte no TJMG –** *versão 1/2023*

**ATENÇÃO!** 

#### <span id="page-15-0"></span>**3.2. Como finalizar o Peticionamento de Processo Novo**

Para concluir um peticionamento, deve-se assinar o documento eletronicamente. Ao clicar em "**Peticionar**", a tela para "**Concluir Peticionamento**" será aberta e nela será necessário:

a) em "**Cargo/Função**", selecionar "**Cidadão(ã)**";

b) no campo "**Senha**", inserir a mesma senha cadastrada para acesso ao sistema;

c) clicar em "**Assinar**".

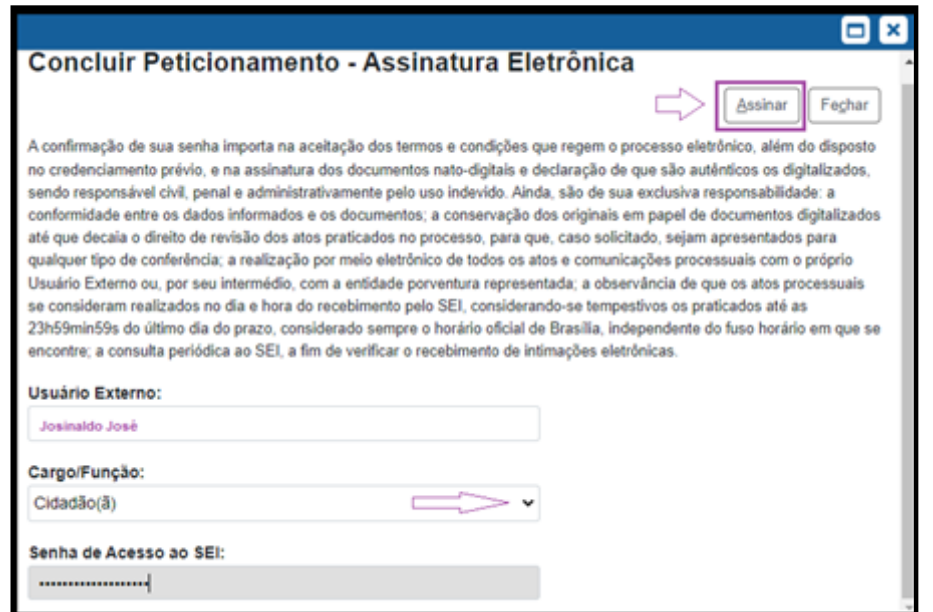

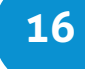

#### <span id="page-16-0"></span>**3.3. Recibos Eletrônicos de Protocolo**

Concluído o Peticionamento Novo, o sistema redirecionará o usuário para a tela de "**Recibos Eletrônicos de Protocolo**". Nessa tela, será possível visualizar a data e horário do peticionamento, número do processo em que foi inseridos os documentos, o código do recibo, o tipo de peticionamento *Processo Novo*, além de outras informações sobre o envio dos arquivos.

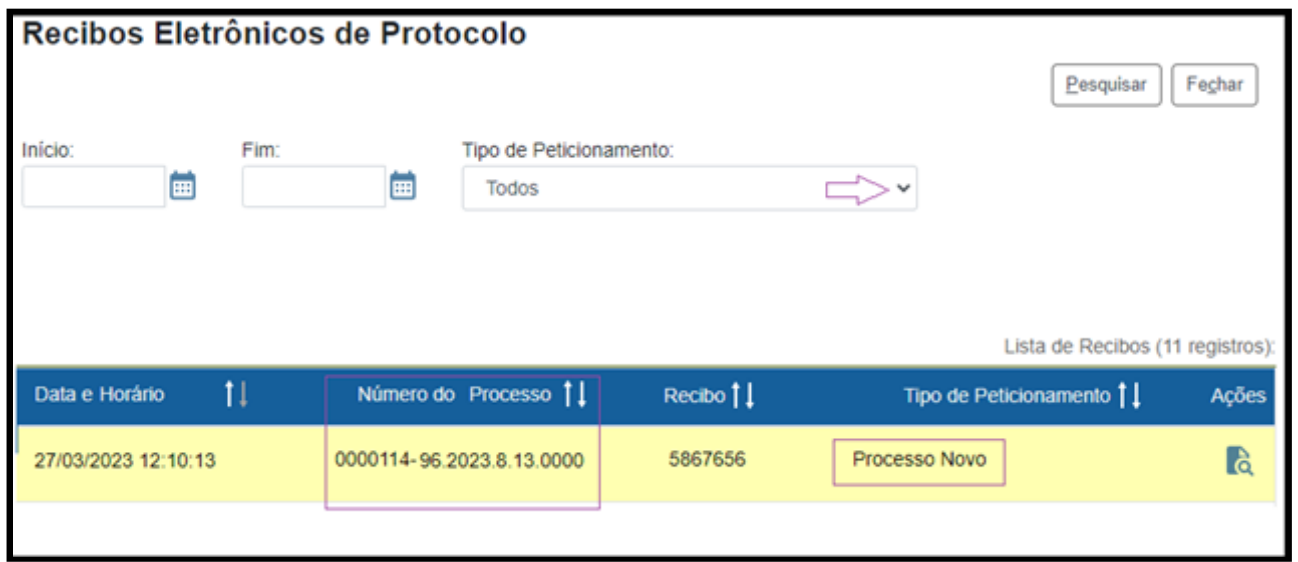

**Pronto!** Ao clicar em "Consultar Recibo" **c**, será aberto o Recibo Eletrônico de Protocolo, com as demais informações acerca do Peticionamento.

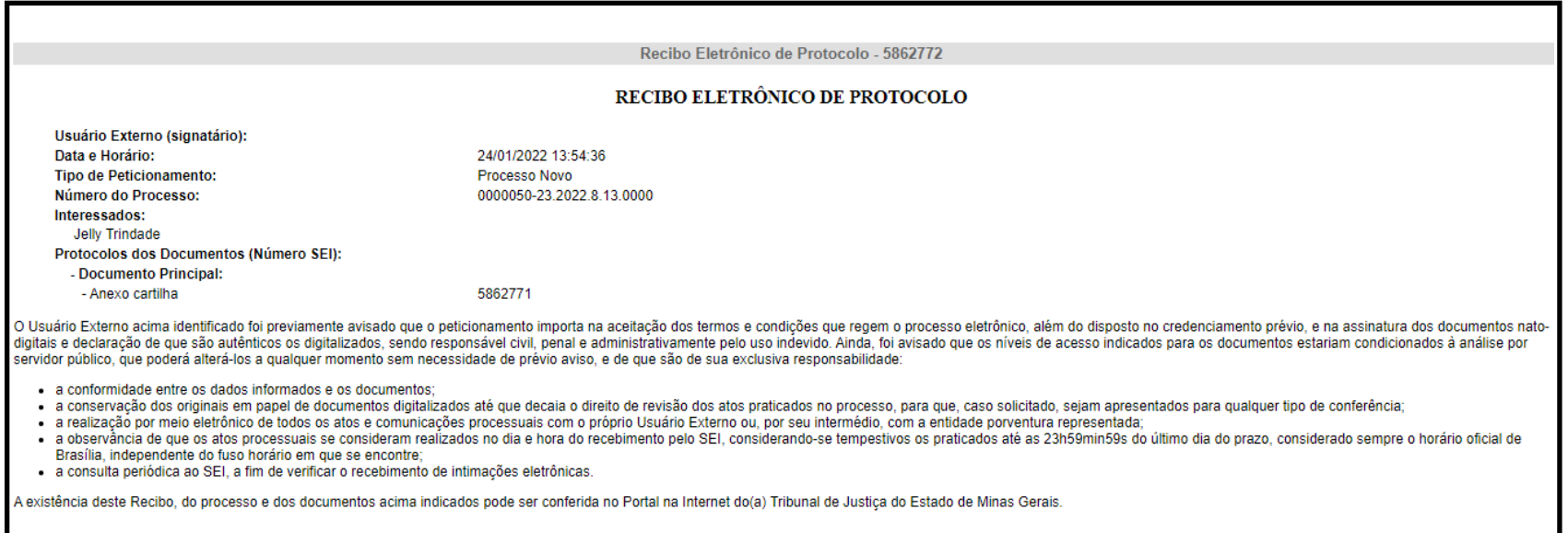

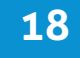

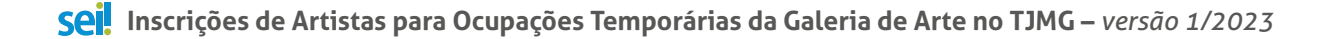

## <span id="page-18-0"></span>**DÚVIDAS?**

Em relação ao Edital, entre em contato com a unidade TJMG Cultural, pelo **e-mail**: tjmgcultural@tjmg.jus.br.

Em relação ao Sistema SEI, entre em contato com o Suporte SEI.

# **COSIP - SUPORTE SEI**

Suportesei@tjmg.jus.br (31) 3254-1402 / 1403 / 1404 / 1405 / 1406

<sup>18</sup> Horário de Atendimento: de 2<sup>ª</sup> a 6<sup>ª</sup> feira (dias úteis) – das 8h às 18h

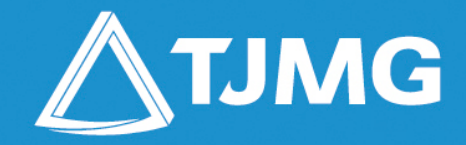

**ELABORAÇÃO** Coordenadoria do Sistema de Informações e de Processos de Trabalho – COSIP

> **Revi[são e Apoio](#page-1-0)** Diretoria Executiva de Comunicação – DIRCOM